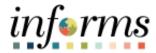

# Miami-Dade County

EMASS Entry of Labor, Equipment, and Materials Charges Overview Job Aid

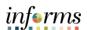

## **DESCRIPTION**

This job aid is for all employees.

The purpose of this job aid is to help employees understand the EMASS (Emergency Management Assistance System Solutions) Business Process and the steps needed to Charge Labor, Equipment and Materials Charges for EMASS.

## **EMASS BUSINESS PROCESS**

The actions taken in the initial minutes of an emergency are critical. Upon declaration of an emergency, the OMB Program Management team will advise County Departments that they should start documenting their costs. This includes the documentation and charging of Labor, Equipment and Materials Charges.

The new EMASS business process crosses INFORMS Financials and INFORMS Human Capital. The image below is a high-level overview of the process.

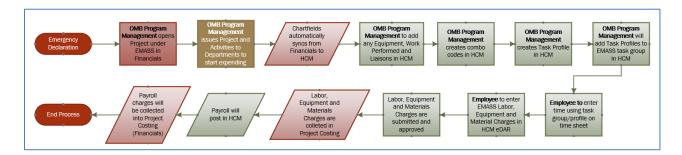

When an event is declared, the following actions will occur:

## **OMB Program Management**

- 1) Set up Program and Projects in INFORMS Financials.
- 2) Set up Combo Codes and Task Profiles in INFORMS Human Capital.
- 3) Advise Departments of Projects to charge against in Financials.
- 4) Advise Departments of Task Group and Task Profiles to charge Labor, Equipment, and Materials charges against.

#### **EMPLOYEES**

- 1) Charge time against the appropriate Task Group and Task Profile in Timecard.
- 2) Charge Labor, Equipment and Materials against Task Profile in EMASS form.
  - a. For each location and/or Field Supervisor, you must make a new INFORMS EMASS entry.
- 3) Submit for approval to the field supervisor who oversaw the specific work at a specific location.

#### **FIELD SUPERVISOR**

1) Review and Approve/Deny Labor, Equipment and Materials Charges.

### **EMASS LIAISON**

1) Monitor Submission of Labor, Equipment and Materials Charges.

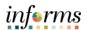

2) Approve or ad-hoc Charges if necessary.

## **TIMECARD ENTRY**

In order to report labor, time, and/or materials on the EMASS Emergency Form, you must first enter time on your timecard. The timecard must be **submitted**; however, the timecard does not need to be approved to start the process of entering your daily EMASS Emergency form.

Your EMASS Emergency form may not be submitted until your timecard has been approved.

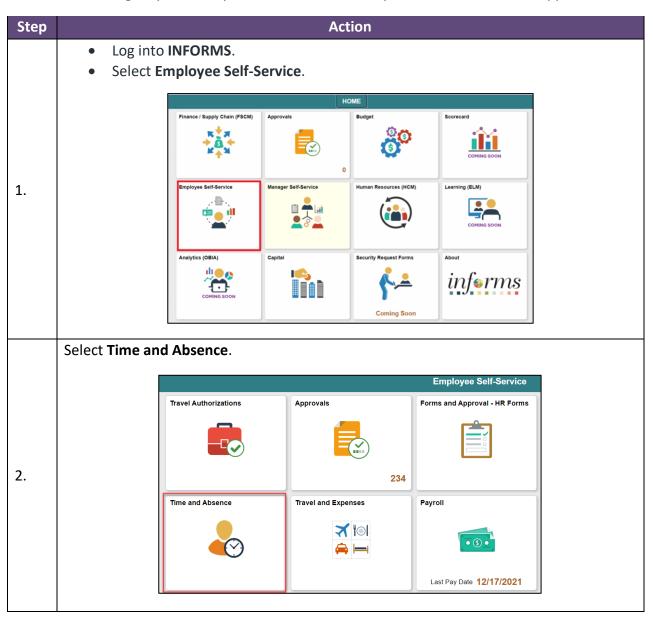

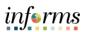

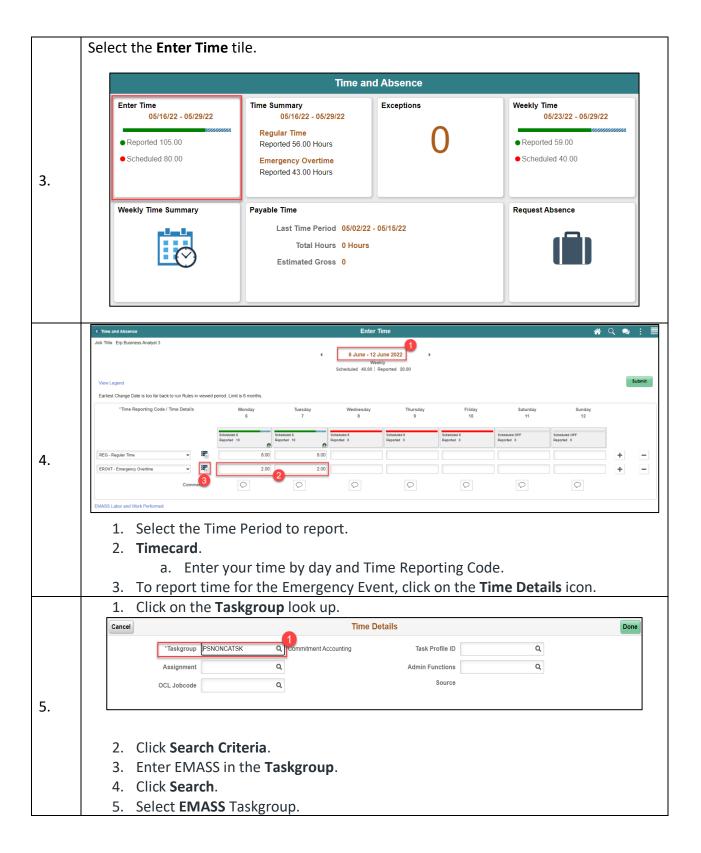

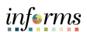

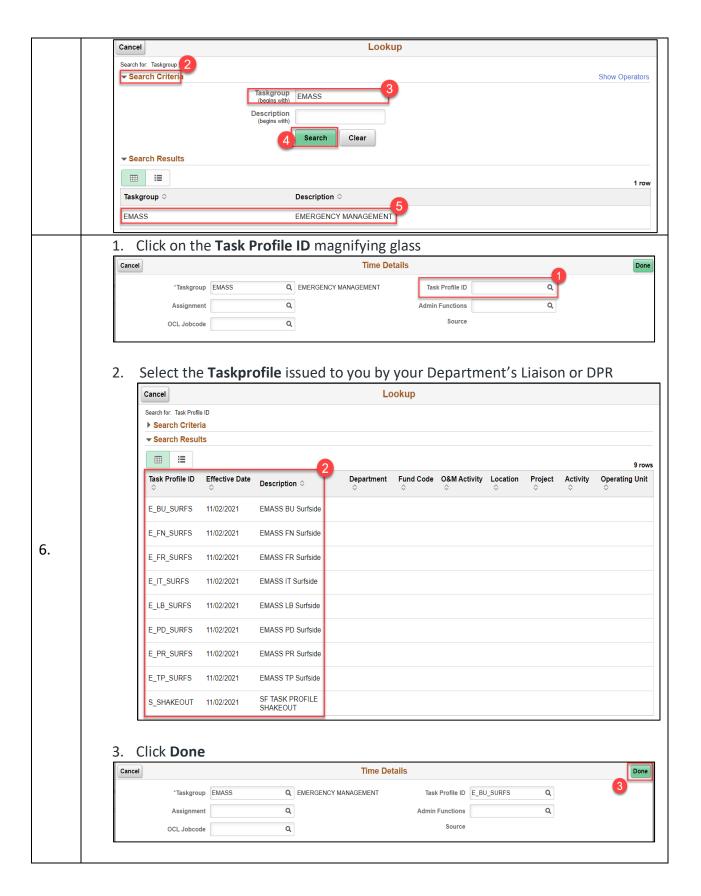

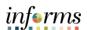

4. If you have additional time to charge, you may add new rows to your timecard by clicking '+'.

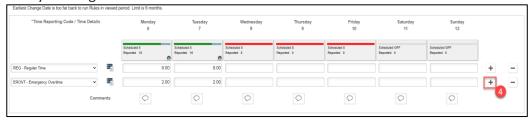

- 5. Click Submit
  - a. An icon should appear on the timecard. This indicates the timecard has been submitted.

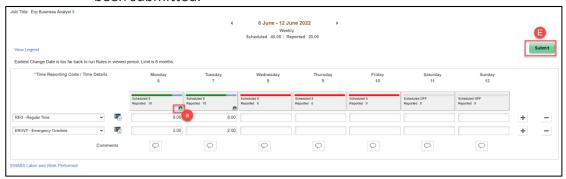

\*\*In order to proceed with entering your EMASS Emergency form, you must submit the timecard. The timecard does not need to be approved to begin this process; however, must be approved to submit the EMASS Emergency Form.

Please Note that the Timecard will be approved by your direct line supervisor.

# **EMASS LABOR WORK PERFORMED ENTRY**

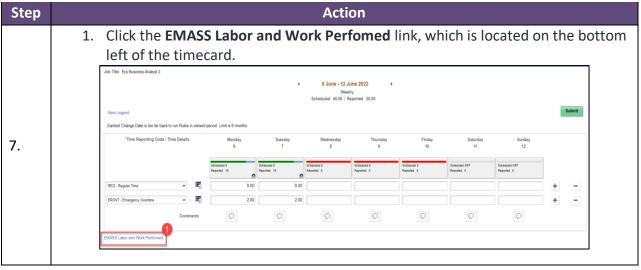

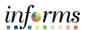

2. Click + Add.

\*\*If an employee has already entered any EMASS Labor Work Performed, they may do a search from the left-hand search screen.

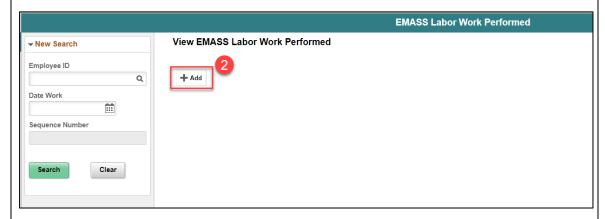

- 3. Enter an **Employee ID**.
- 4. Select the **Date**.
  - a. This is the date for which time was entered under an EMASS task profile on the timecard.
- 5. Click Add.

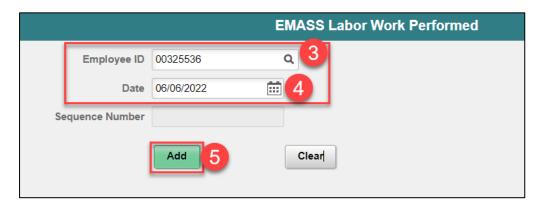

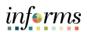

- 1. Enter your immediate field Supervisor ID.
  - Errors in this field may result in the INFORMS EMASS form being denied. The system will route form to liaison in case the supervisor is no longer with the county.
    - b. Start search by selecting the look up icon. You may search by Supervisor ID, First Name, Last Name, or Business Unit (see screenshot searching by name).
    - c. Click Search and select your Field Supervisor.

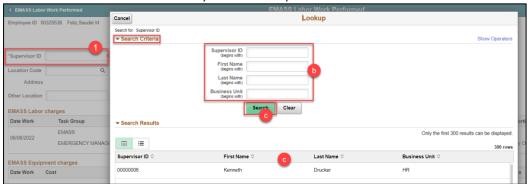

- 2. Enter a Location Code or if the Location code is not found, enter Other Location.
  - a. Search for a **Location Code** by selecting the lookup icon.
  - b. Click **Search Criteria**.
  - c. You may search by Location Code or Description.
  - d. Select Search.

8.

e. Select a location.

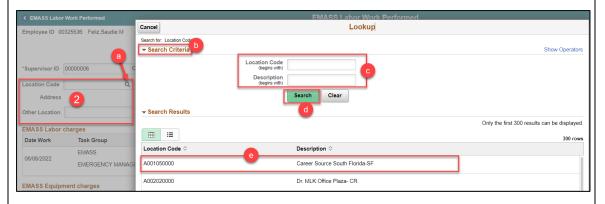

\*\*One INFORMS EMASS form should be submitted for every different Supervisor-Location combination.

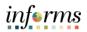

## **EMASS LABOR CHARGES**

In the EMASS Labor Charges section:

- 2) Select **Work Performed** associated with the Hours worked.
- 3) Hours will default based on the EMASS-associated hours entered in the timecard.
  - a. You should report only hours based on this field supervisor and location combination.
- 4) To enter a different work performed for the same field supervisor and location combination, click on '+'.
  - a. The summation of hours reported cannot exceed hours reported on the timecard for the EMASS task profile.

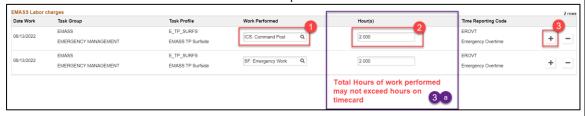

# **EMASS EQUIPMENT CHARGES**

In the EMASS Equipment Charges section:

- 1. Enter the **Cost Code**.
  - a. This is the Cost Code from FEMA.
- 2. Equipment Details.
  - a. Enter the **Asset Management Business Unit** (from Financials).
  - b. Enter the **Asset ID** (if not known, enter Not Known).
  - c. Enter the Make and Model.
  - d. Enter the **Year**.
- 3. Enter the Quantity.
  - a. For Unit of Measure of Hours, a single row may not exceed the summation of hours entered against the task profile/TRC combination on the timecard. This is the same task profile/TRC combination on the labor charged section.
- 4. UOM/Rate.
  - a. Defaults based on Cost Code selected.
- 5. **Cost**.
  - a. Automatically calculates (Qty \* UOM/Rate).
- 6. Select the Worked Performed.
  - a. This is Worked Performed as chosen in the Labor Charges.
- 7. Select the **Task Profile** against this Charge.
  - a. The only available Task Profiles to choose from will be those entered in the timecard.

10.

9.

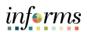

- 8. For additional rows, click '+'.
  - a. For any additional Equipment entered, the entry rules are as follows:
    - i. For Hours UOM:
      - 1. You may not exceed, on any individual line, the hours on your timecard/labor charge for a Work Performed/Task profile combination.
    - ii. For Mileage UOM:
      - 1. There is no limitation for mileage.

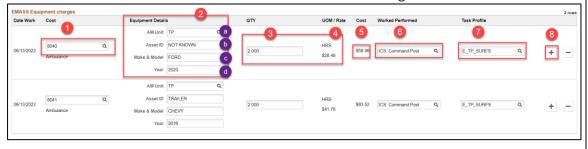

# **EMASS MATERIALS CHARGES**

In the EMASS Materials Charges section:

- 1. Enter the **Item ID**.
  - a. This is a free form field.
- 2. Enter the Quantity.
- 3. Select a **Unit of Measure**.
  - a. Select a Unit of Measure from the lookup selection.
- 4. Enter the Rate for the item.
- 5. **Cost**.

11.

- a. Automatically calculates (Qty \* Rate).
- 6. Select the Worked Performed.
  - a. This is worked performed as chosen in the Labor Charges.
- 7. Select the **Task Profile** against this charge.
  - a. The only available Task Profiles to choose from will be those entered in the timecard.
- 8. For additional rows, click '+'.

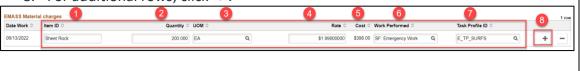

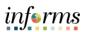

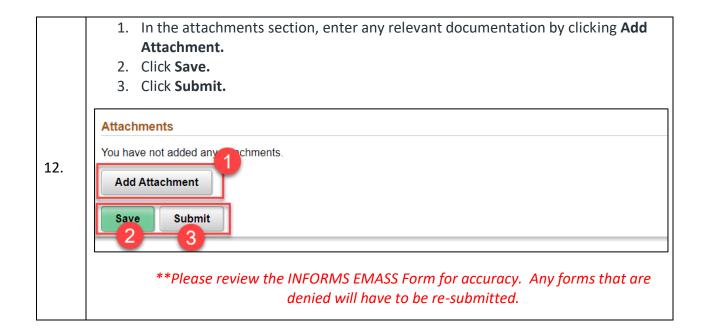

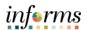

# **EMASS APPROVALS**

# EMASS approvals will follow the below approval paths.

- 1. Timecards will be approved by the payroll supervisor.
- 2. Labor, Material and Equipment charges follow the below approval.

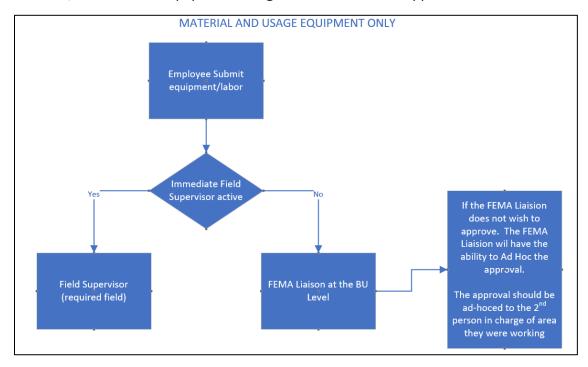

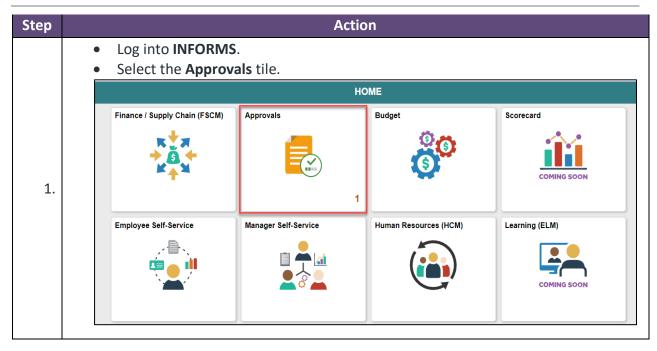

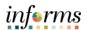

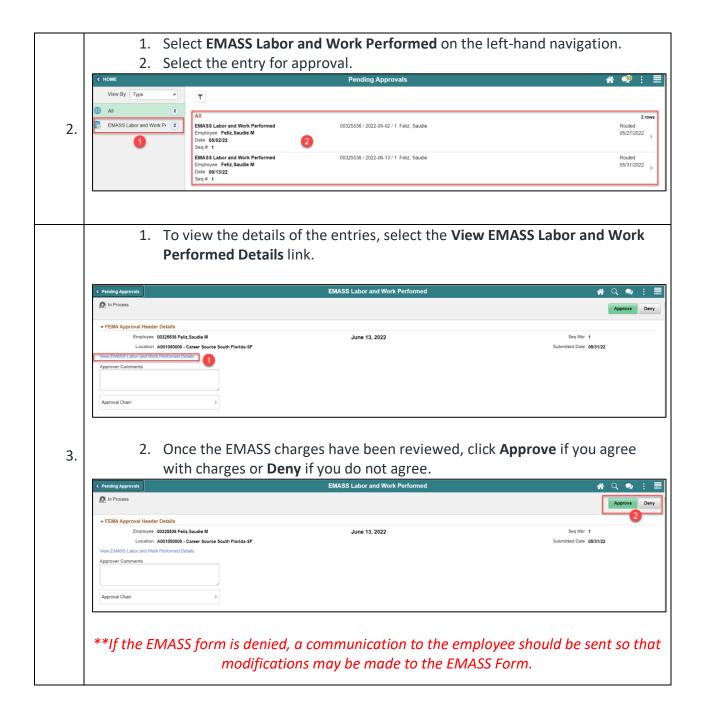